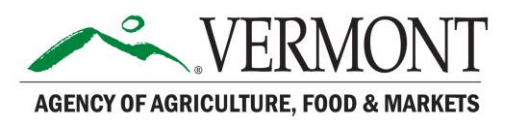

## VAAFM Grantee Resource

How to Submit a Claim for Grant Payment

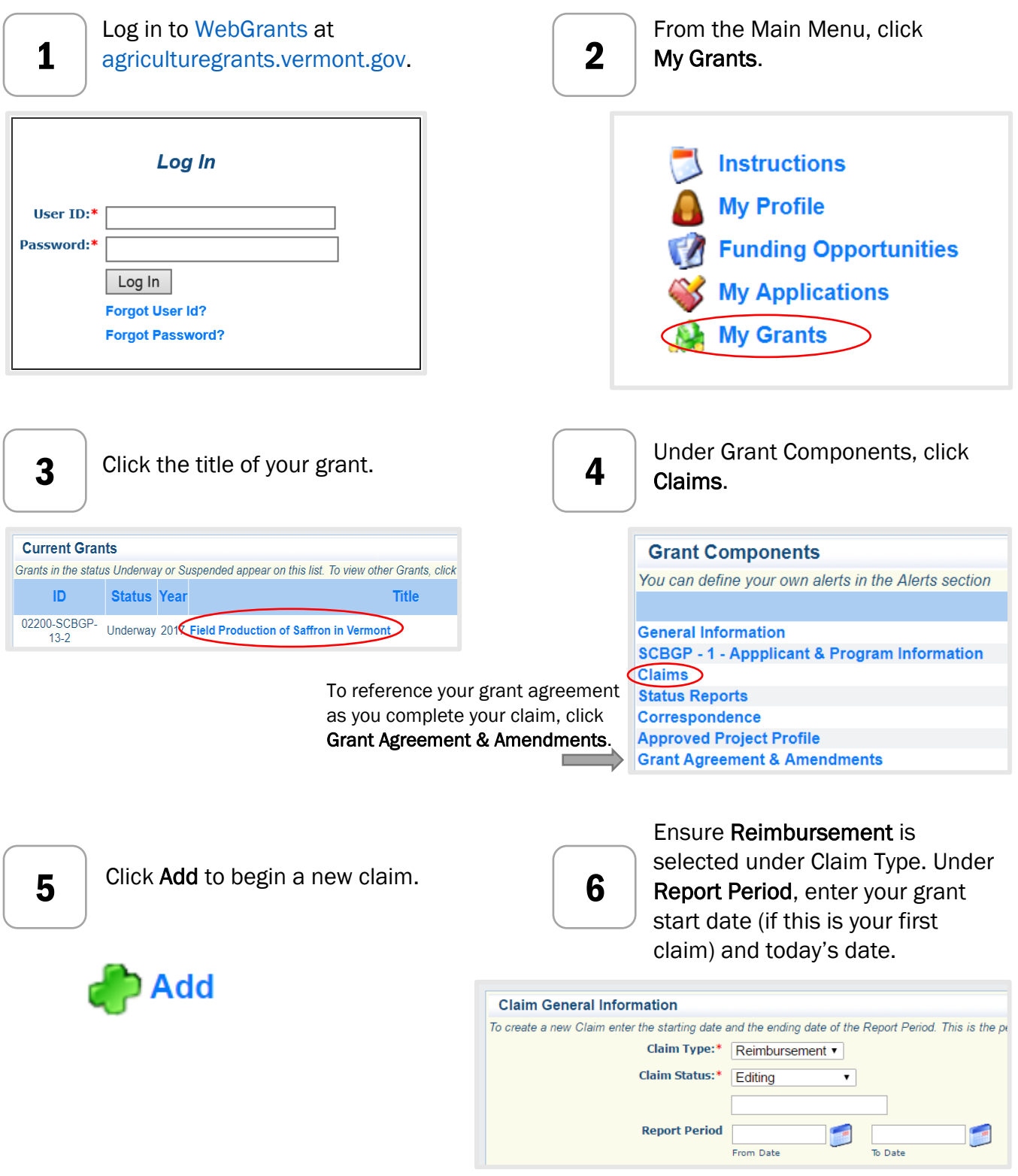

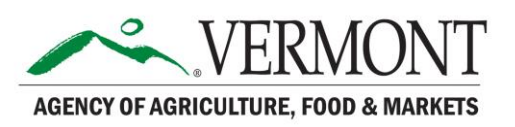

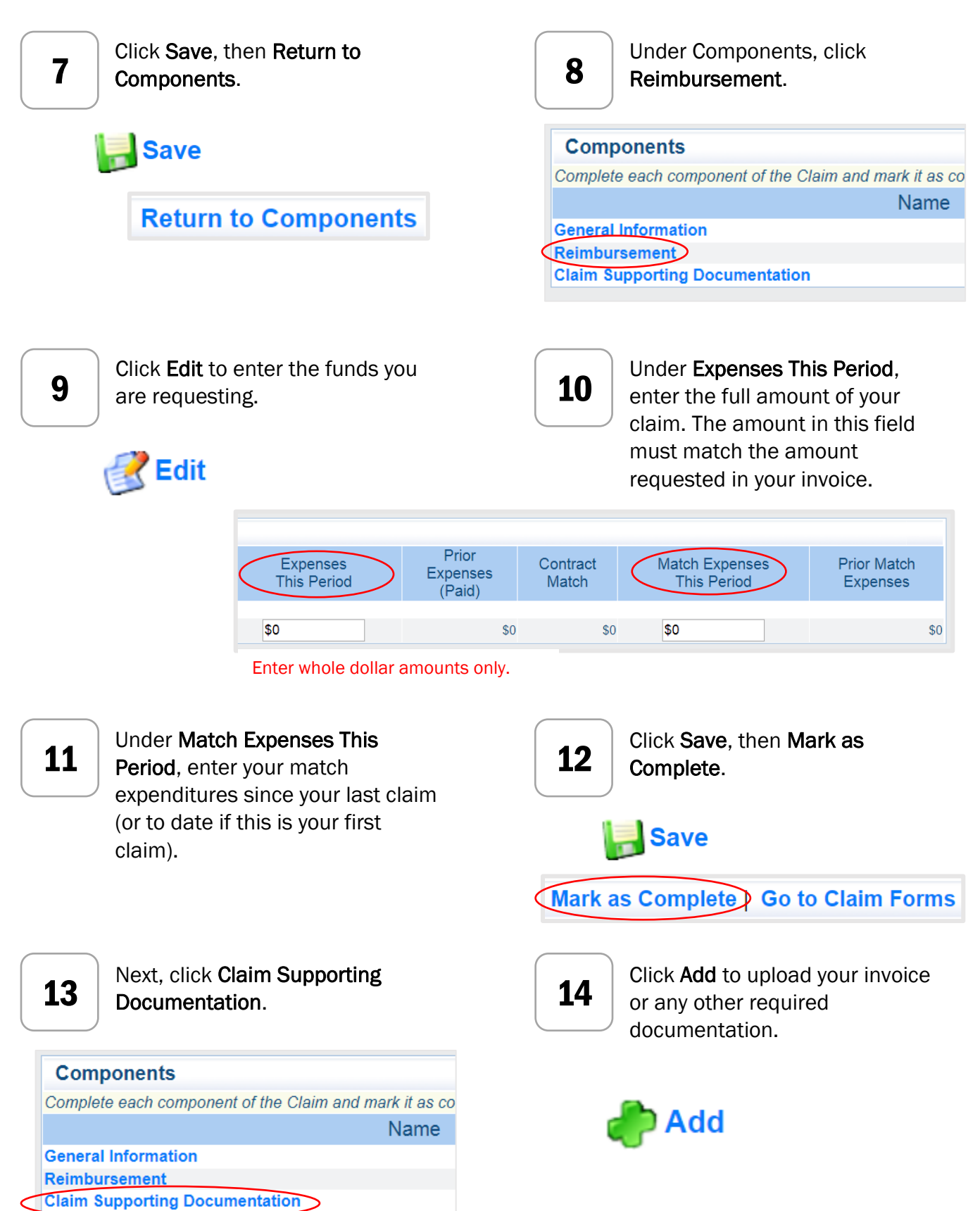

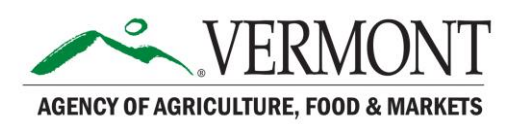

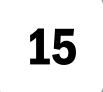

Description:\*

Choose the file you would like to upload, enter a description of the file, then click Save.

rting documentation (paid invoices, purchase orders, quotes, Excel spreadsheet detailing work

one file to document your costs. When you have finished, click 'Save'.

Upload File: Choose File No file chosen

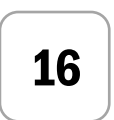

Repeat Steps 14 & 15 if you have more than one file to upload, then click Mark as Complete.

Mark as Complete Go to Claim Forms

17

When you are satisfied with your claim components, click Submit.

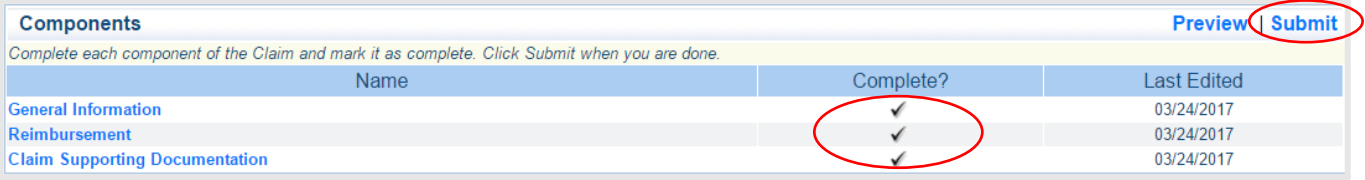

All Components must be marked complete before you can successfully submit your report. After you submit your report, you will see a Claim Submitted Confirmation.

**Notes** 

**Claim Submitted Confirmation** 

You may also print a copy of the submitted claim for your records. After your grant manager approves the claim, the claim will be processed by our business office in approximately ten business days.

For technical assistance with WebGrants, please contact our Grants & Contracts Team:

Diana Ferguson **Melissa M. Moon** Grants Specialist Grants & Contracts Specialist [Diana.Ferguson@vermont.gov](mailto:Diana.Ferguson@vermont.gov) [Melissa.Moon@vermont.gov](mailto:Melissa.Moon@vermont.gov)

*Last Updated October 2018*